Banco da Amazônia S.A.

# **BASA Técnico Bancário**

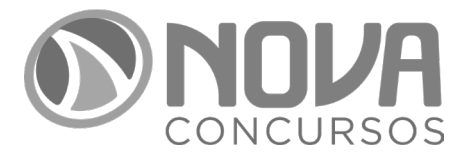

NV-027JL-24-BASA-AM-TECNICO-BANCARIO Cód.: 7908428809317

# SUMÁRIO

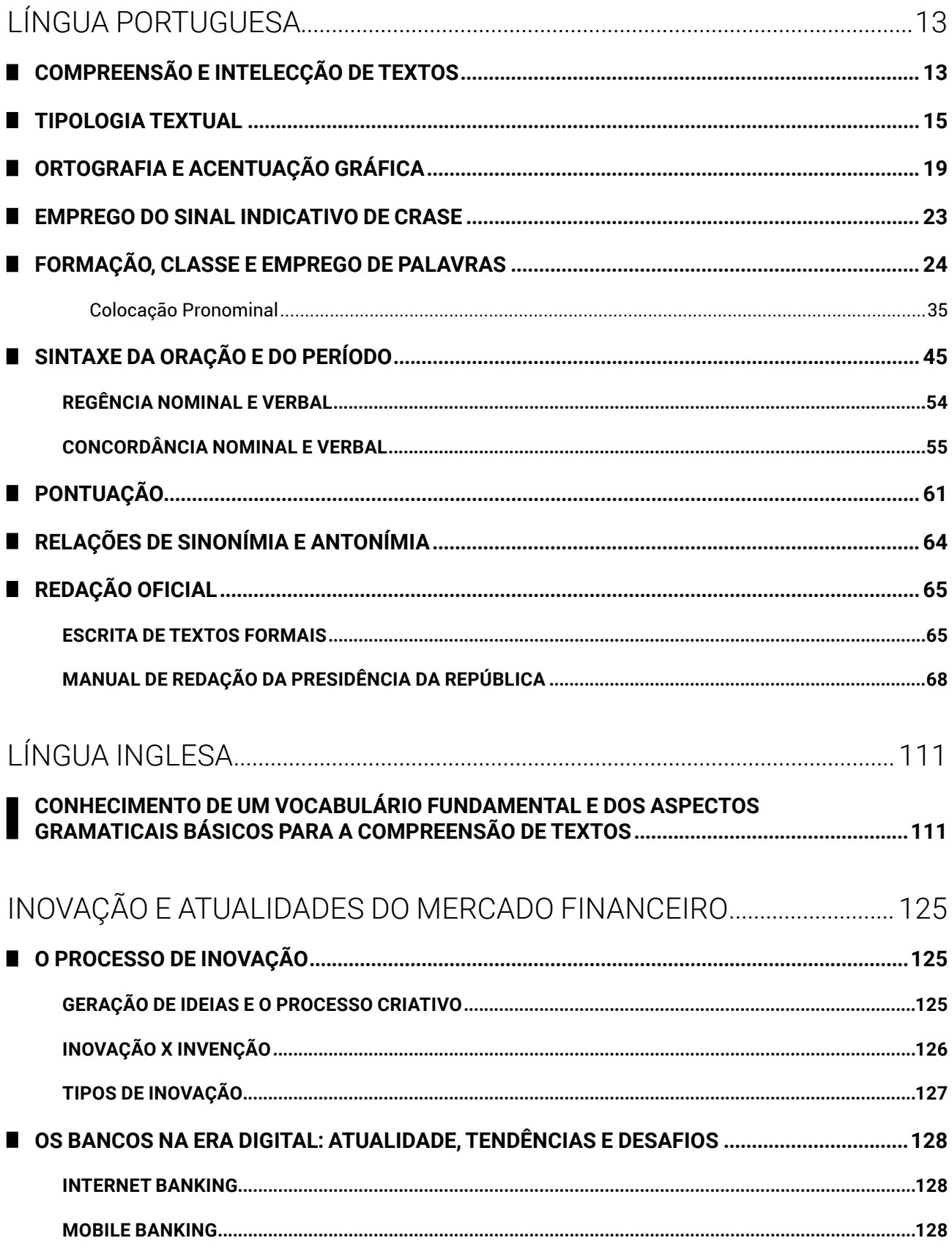

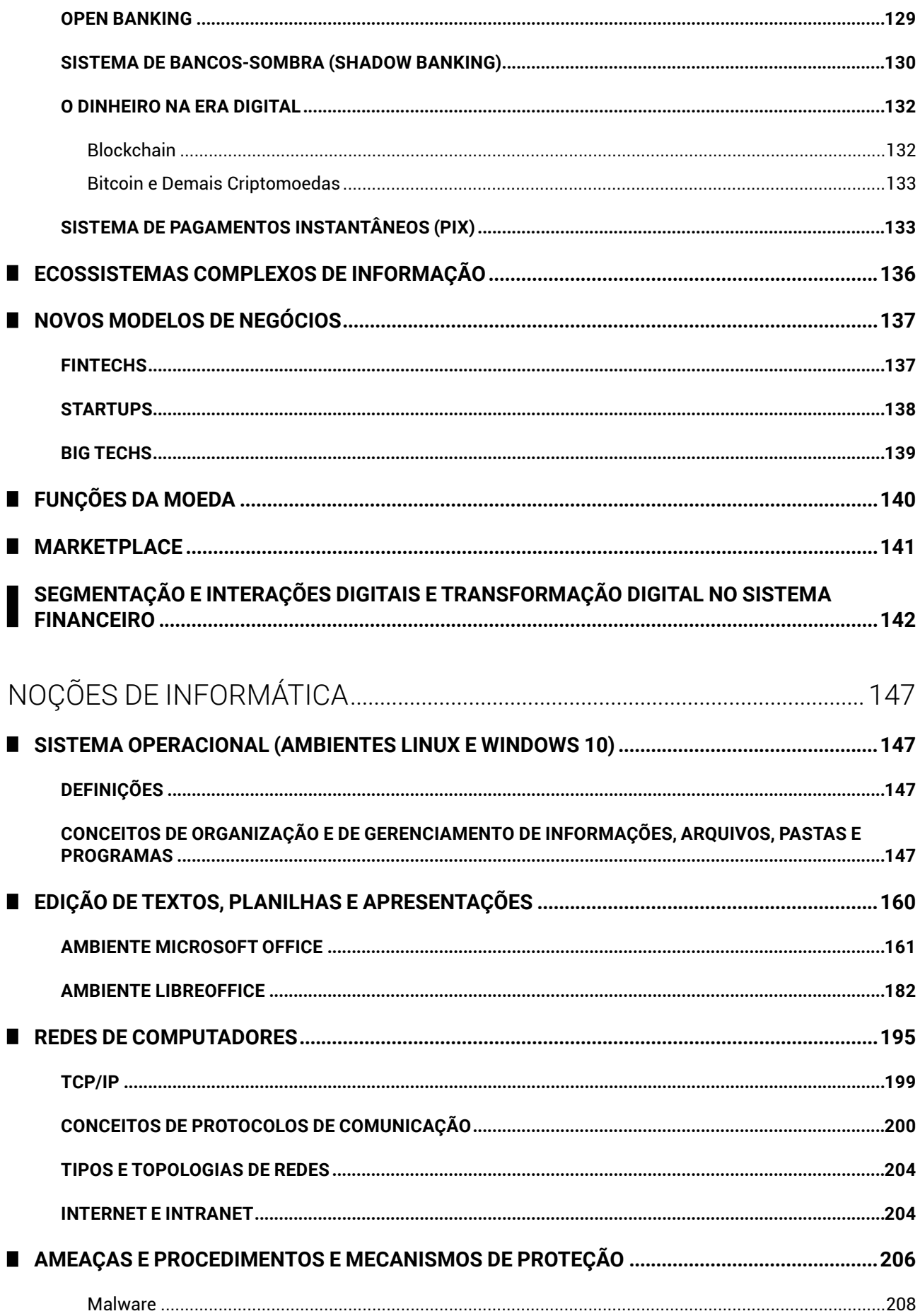

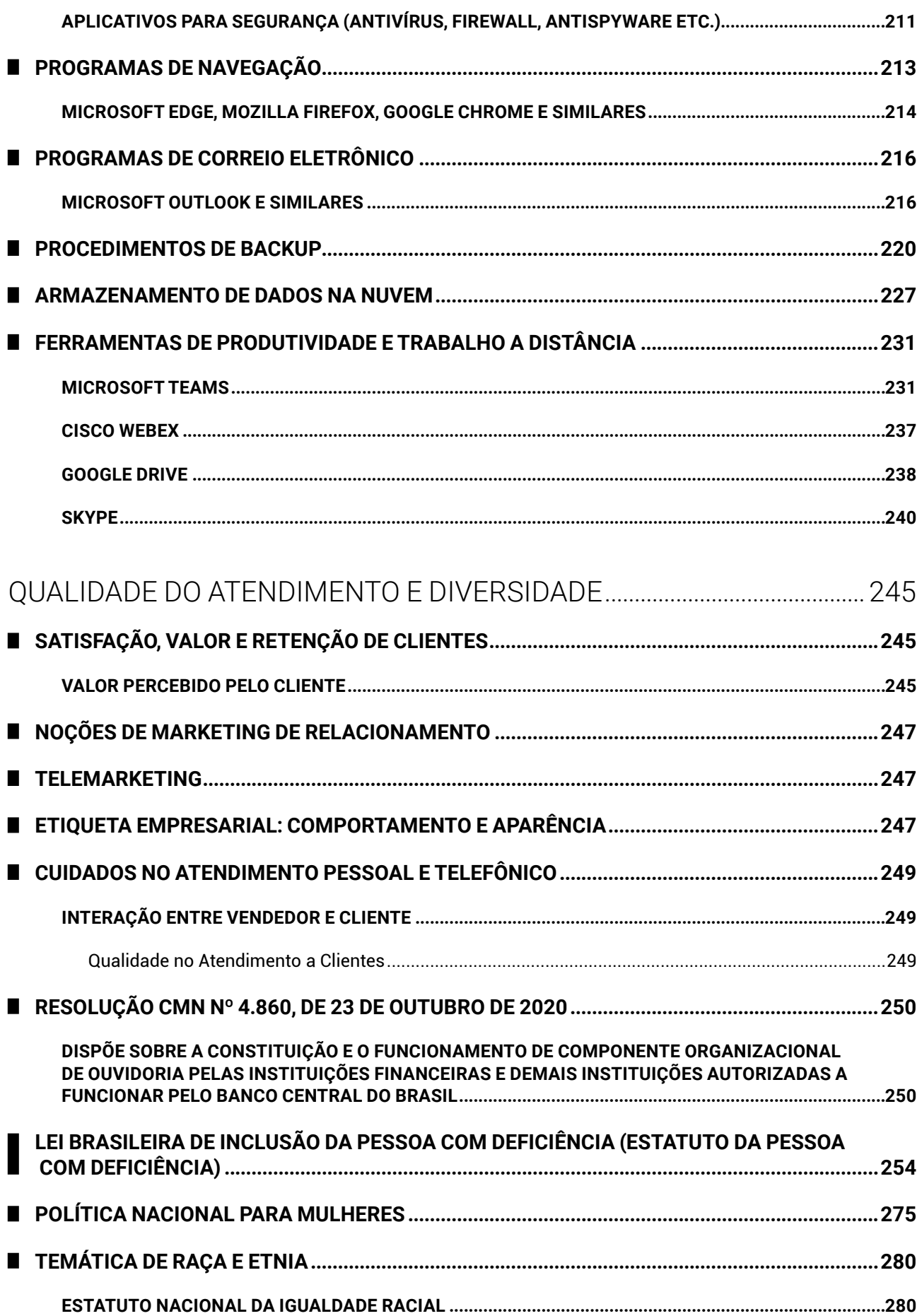

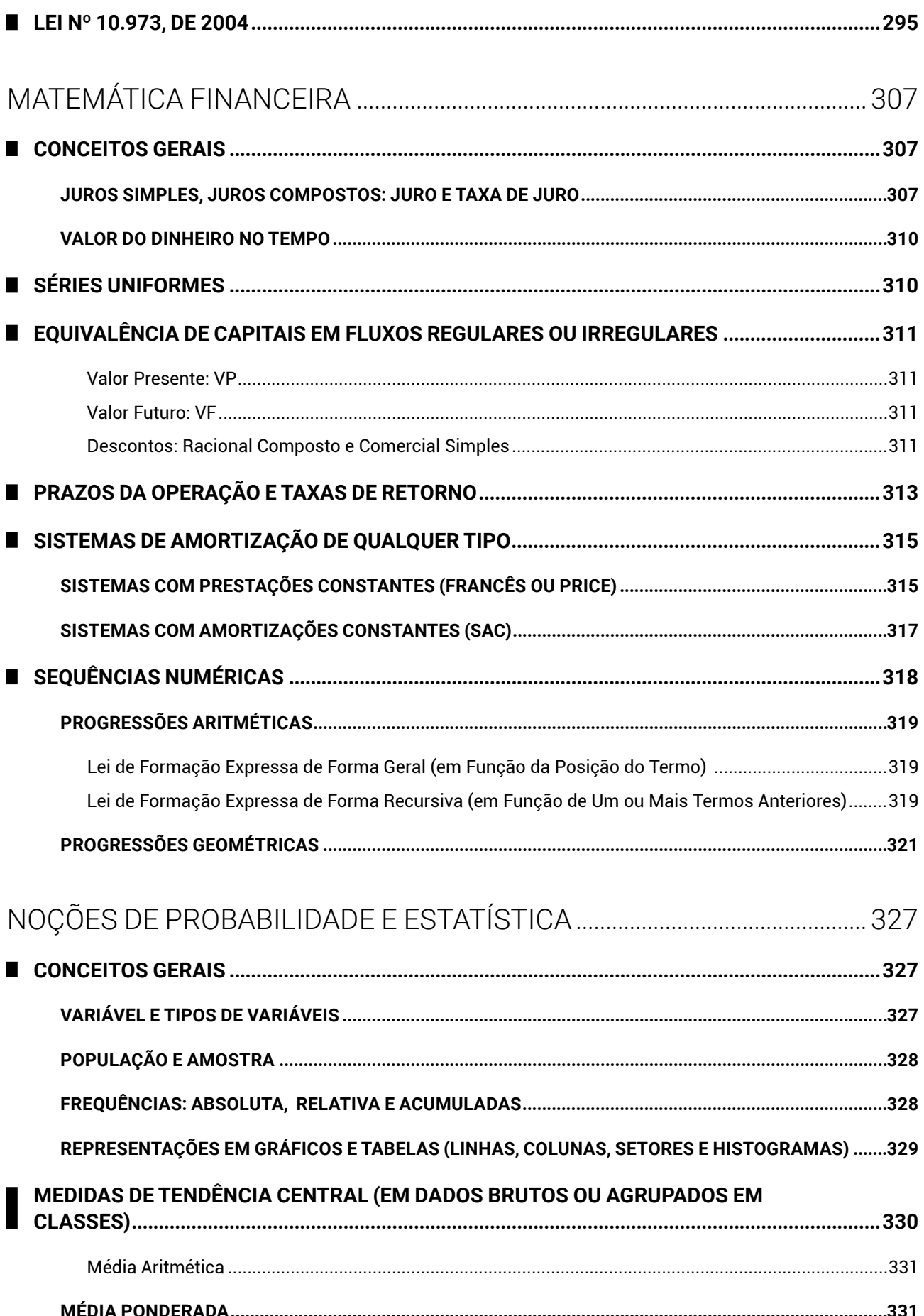

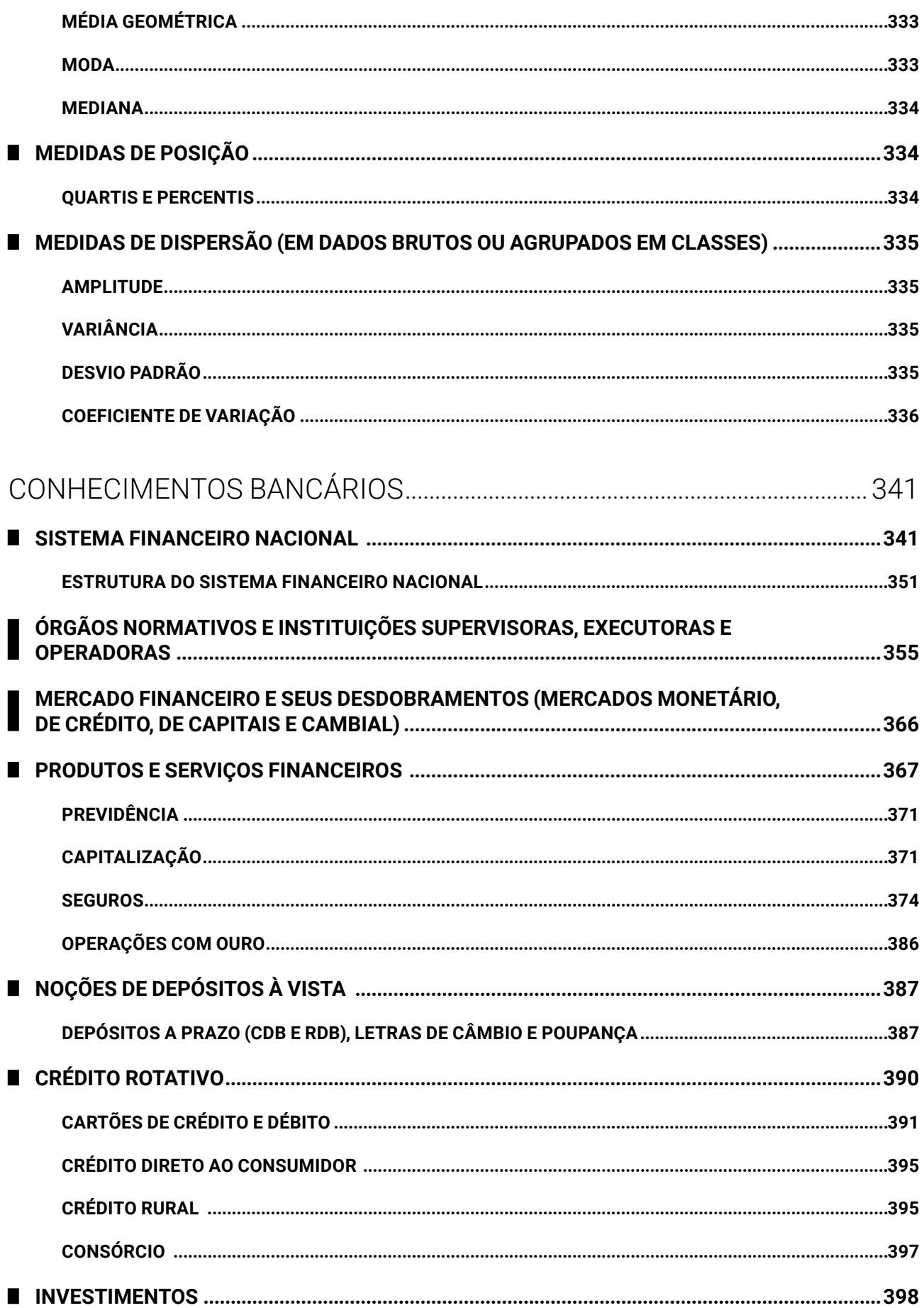

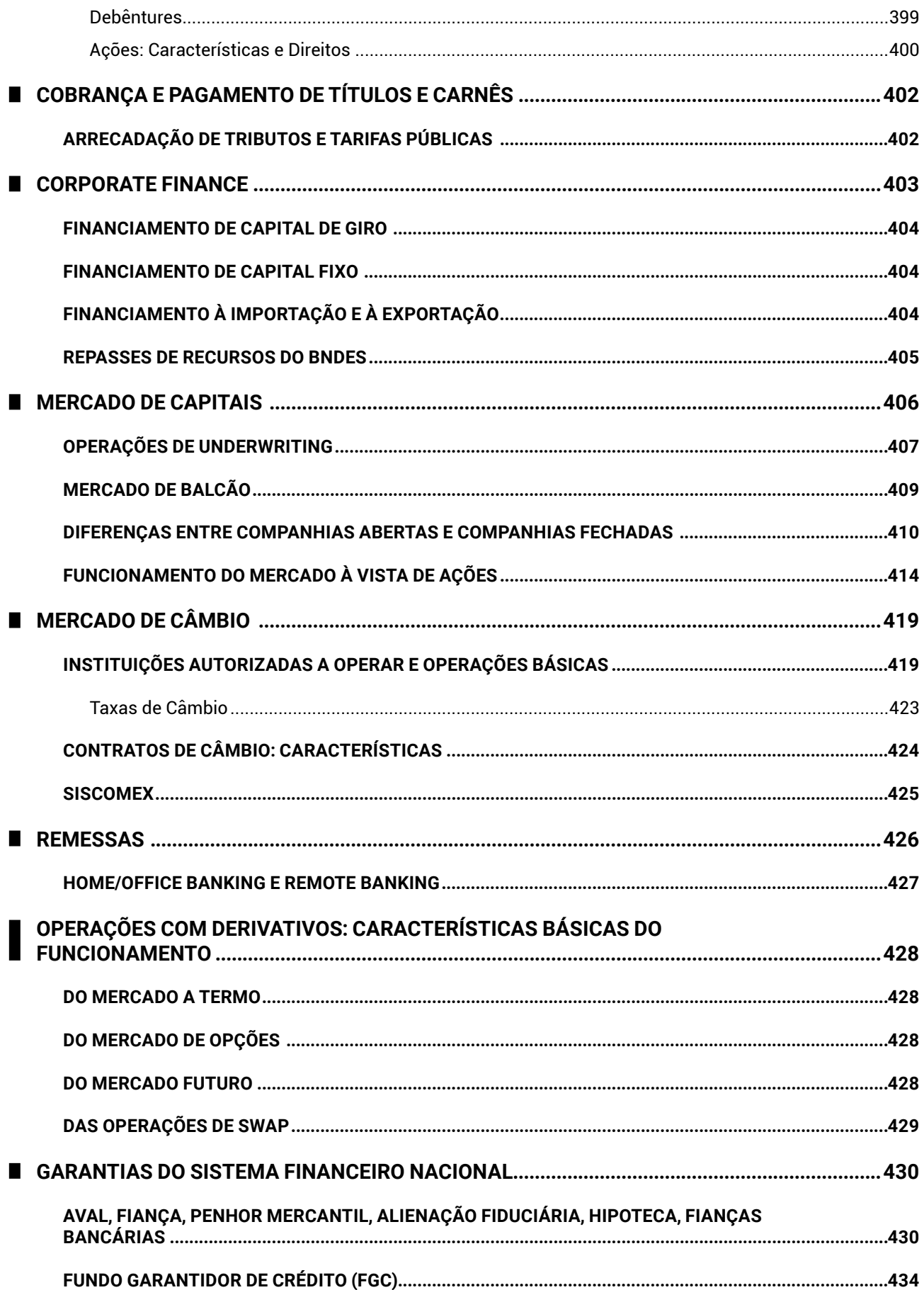

![](_page_7_Picture_26.jpeg)

# NOÇÕES DE INFORMÁTICA

## **SISTEMA OPERACIONAL (AMBIENTES LINUX E WINDOWS 10)**

#### **DEFINIÇÕES** L

O sistema operacional Windows foi desenvolvido pela Microsoft para computadores pessoais (PC) em meados dos anos 1980, oferecendo uma interface gráfica baseada em janelas, com suporte para apontadores como mouses, *touchpad* (área de toque nos portáteis), canetas e mesas digitalizadoras.

Atualmente, o Windows é oferecido na versão 10, que possui suporte para os dispositivos apontadores tradicionais, além de tela *touch screen* e câmera (para acompanhar o movimento do usuário, como no sistema Kinect do videogame Xbox).

Em concursos públicos, as novas tecnologias e suportes avançados são raramente questionados. As questões aplicadas nas provas envolvem os conceitos básicos e o modo de operação do sistema operacional em um dispositivo computacional padrão (ou tradicional).

O sistema operacional Windows é um software proprietário, ou seja, não tem o núcleo (*kernel*) disponível e o usuário precisa adquirir uma licença de uso da Microsoft.

O Windows 10 apresenta algumas novidades em relação às versões anteriores, como assistente virtual, navegador de internet, locais que centralizam informações etc.

- **Botão Iniciar**: permite acesso aos aplicativos instalados no computador, com os itens recentes no início da lista e os demais itens classificados em ordem alfabética. Combina os blocos dinâmicos e estáticos do Windows 8 com a lista de programas do Windows 7;
- Pesquisar: com novo atalho de teclado, a opção pesquisar permite localizar, a partir da digitação de termos, itens no dispositivo, na rede local e na internet. Para facilitar a ação, tem-se o seguinte atalho de teclado: Windows+S (*Search*);
- **Cortana**: assistente virtual que auxilia em pesquisas de informações no dispositivo, na rede local e na internet. A assistente virtual Cortana é uma novidade do Windows 10 que está aparecendo em provas de concursos com regularidade. Semelhante ao Google Assistente (Android), Siri (Apple) e Alexa (Amazon), ela integra recursos de acessibilidade por voz para os usuários do sistema operacional.
- z **Visão de Tarefas**: permite alternar entre os programas em execução e abre novas áreas de trabalho. Seu atalho de teclado é: Windows+Tab;
- z **Microsoft Edge**: navegador de internet padrão do Windows 10. Ele está configurado com o buscador padrão Microsoft Bing, mas pode ser alterado;
- z **Microsoft Loja**: loja de apps para o usuário baixar novos aplicativos para Windows;
- z **Windows Mail**: aplicativo para correio eletrônico que carrega as mensagens da conta Microsoft e pode tornar-se um *hub* de e-mails com adição de outras contas;
- Barra de Acesso Rápido: ícones fixados de programas para acessar rapidamente;
- Fixar itens: em cada ícone, ao clicar com o botão direito (secundário) do mouse, será mostrado o menu rápido, que permite fixar arquivos abertos recentemente e fixar o ícone do programa na barra de acesso rápido;
- z **Central de Ações**: centraliza as mensagens de segurança e manutenção do Windows, como as atualizações do sistema operacional. Atalho de teclado: Windows+A (*Action*). A Central de Ações não precisa ser carregada pelo usuário, ela é carregada automaticamente quando o Windows é inicializado;
- Mostrar Área de Trabalho: visualizar rapidamente a Área de Trabalho, ocultando as janelas que estejam em primeiro plano. Atalho de teclado: Windows+D (Desktop);
- **Bloquear o computador**: com o atalho de teclado Windows+L (*Lock*), o usuário pode bloquear o computador. Poderá bloquear pelo menu de controle de sessão, acionado pelo atalho de teclado Ctrl+Alt+Del;
- Gerenciador de Tarefas: para controlar os aplicativos, processos e serviços em execução. Atalho de teclado: Ctrl+Shift+Esc;
- z **Minimizar todas as janelas**: com o atalho de teclado Windows+M (Minimize), o usuário pode minimizar todas as janelas abertas, visualizando a Área de Trabalho;
- z **Criptografia com BitLocker**: o Windows oferece o sistema de proteção BitLocker, que criptografa os dados de uma unidade de disco, protegendo-os contra acessos indevidos. Para uso no computador, uma chave será gravada em um pen drive; para acessar o Windows, ele deverá estar conectado;
- **Windows Hello**: sistema de reconhecimento facial ou biometria, para acesso ao computador sem a necessidade de uso de senha;
- **Windows Defender**: aplicação que integra recursos de segurança digital, como o firewall, antivírus e antispyware.

### **Dica**

O botão direito do mouse aciona o menu de contexto, sempre.

#### **CONCEITOS DE ORGANIZAÇÃO E DE GERENCIAMENTO DE INFORMAÇÕES, ARQUIVOS, PASTAS E PROGRAMAS**

No Windows 10, os diretórios são chamados de pastas e algumas pastas são especiais, contendo coleções de arquivos que são chamadas de Bibliotecas. Ao todo são **quatro** Bibliotecas: Documentos, Imagens, Músicas e Vídeos.

O usuário poderá criar Bibliotecas, para sua organização pessoal, uma vez que elas otimizam a organização dos arquivos e pastas, inserindo apenas ligações para os itens em seus locais originais.

![](_page_9_Figure_1.jpeg)

O sistema de arquivos NTFS (New Technology File System) **armazena** os dados dos arquivos em localizações dos discos de armazenamento. Por sua vez, os arquivos possuem nome e podem ter extensões.

O sistema de arquivos NFTS suporta unidades de armazenamento de até 256 TB (terabytes, trilhões de bytes).

O FAT32 suporta unidades de até 2 TB.

Antes de prosseguir, vamos conhecer estes conceitos:

![](_page_9_Picture_419.jpeg)

O disco de armazenamento de dados tem o seu tamanho identificado em bytes. São milhões, bilhões e até trilhões de bytes de capacidade. Os nomes usados são do Sistema Internacional de Medidas (SI) e estão listados na escala a seguir.

![](_page_9_Figure_8.jpeg)

Ainda não temos discos com capacidade na ordem de petabytes (PB — quatrilhão de bytes) vendidos comercialmente, mas quem sabe um dia. Hoje essas medidas muito altas são usadas para identificar grandes volumes de dados na nuvem, em servidores de redes, em empresas de dados etc.

Vamos falar um pouco sobre bytes.

1 byte representa uma letra, ou número, ou símbolo. Ele é formado por 8 bits, que são sinais elétricos (que valem 0 ou 1). Os dispositivos eletrônicos utilizam o sistema binário para representação de informações.

A palavra "Nova", quando armazenada no dispositivo, ocupará 4 bytes. São 32 bits de informação gravada na memória.

A palavra "Concursos" ocupará 9 bytes, que são 72 bits de informação.

Os bits e bytes estão presentes em diversos momentos do cotidiano. Exemplos: um plano de dados de celular oferece um pacote de 5 GB, ou seja, poderá transferir até 5 bilhões de bytes no período contratado; a conexão wi-fi de sua residência está operando em 150 mbps, ou 150 megabits por segundo, que são 18,75 MB por segundo, e um arquivo com 75 MB de tamanho levará 4 segundos para ser transferido do seu dispositivo para o roteador *wireless*.

O tamanho dos arquivos no Windows 10 é exibido em modo de visualização de Detalhes, nas Propriedades (botão direito do mouse, menu de contexto) e na barra de status do Explorador de Arquivos. Poderão ter as unidades KB, MB, GB, TB, indicando quanto espaço ocupam no disco de armazenamento.

Quando os computadores pessoais foram apresentados para o público, uma árvore foi usada como analogia para explicar o armazenamento de dados, criando o termo "árvore de diretórios".

![](_page_9_Figure_17.jpeg)

No Windows 10, a organização segue a seguinte definição:

#### **Pastas**

- **Estruturas do sistema operacional:** Arquivos de Programas (*Program Files*), Usuários (*Users*), Windows. A primeira pasta da unidade é chamada raiz (da árvore de diretórios), representada pela barra invertida: Documentos (Meus Documentos), Imagens (Minhas Imagens), Vídeos (Meus Vídeos), Músicas (Minhas Músicas) — bibliotecas;
- z **Estruturas do usuário**: Documentos (Meus Documentos), Imagens (Minhas Imagens), Vídeos (Meus Vídeos), Músicas (Minhas Músicas) — bibliotecas;
- z **Área de Trabalho**: Desktop, que permite acesso à Lixeira, Barra de Tarefas, pastas, arquivos, programas e atalhos;
- Lixeira do Windows: armazena os arquivos de discos rígidos que foram excluídos, permitindo a recuperação dos dados.

#### **Atalhos**

**• Arquivos que indicam outro local: extensão** LNK; podem ser criados arrastando o item com Alt ou Ctrl+Shift pressionados.

#### **Drivers**

z **Arquivos de configuração**: extensão DLL e outras; são usados para comunicação do software com o hardware.

O Windows 10 usa o Explorador de Arquivos (que antes era Windows Explorer) para o gerenciamento de pastas e arquivos. Ele é usado para as operações de manipulação de informações no computador, desde o básico (formatar discos de armazenamento) até o avançado (organizar coleções de arquivos em Bibliotecas).

O atalho de teclado Windows+E pode ser acionado para executar o Explorador de Arquivos.

Como o Windows 10 está associado a uma conta Microsoft (e-mail Live, Hotmail, MSN ou Outlook), o usuário tem disponível um espaço de armazenamento de dados na nuvem Microsoft OneDrive. No Explorador de Arquivos, no painel do lado direito, o ícone OneDrive sincroniza os itens com a nuvem. Ao inserir arquivos ou pastas no OneDrive, eles serão enviados para a nuvem e sincronizados com outros dispositivos que estejam conectados na mesma conta de usuário.

Os atalhos são representados por ícones com uma seta no canto inferior esquerdo e podem apontar para um arquivo, pasta ou unidade de disco. Os atalhos são independentes dos objetos que os referenciam, portanto, se forem excluídos, não afetam o arquivo, pasta ou unidade de disco para o qual estão apontando.

Podemos criar um atalho de várias formas diferentes:

- $\bullet$  arrastar um item segurando a tecla Alt no teclado; ao soltar, o atalho é criado;
- $\bullet$  no menu de contexto (botão direito), escolher "Enviar para... Área de Trabalho (criar atalho)";
- $\bullet$  um atalho para uma pasta cujo conteúdo está sendo exibido no Explorador de Arquivos pode ser criado na Área de Trabalho arrastando o ícone da pasta mostrado na barra de endereços e soltando-o na Área de Trabalho.

Arquivos ocultos, arquivos de sistema, arquivos somente leitura... os atributos dos itens podem ser definidos pelo item **Propriedades** no menu de contexto. O Explorador de Arquivos pode exibir itens que tenham o atributo oculto, desde que se ajuste a configuração correspondente.

#### **ÁREA DE TRABALHO**

A interface gráfica do Windows é caracterizada pela Área de Trabalho, ou Desktop. A tela inicial do Windows exibe ícones de pastas, arquivos, programas, atalhos, barra de tarefas (com programas que podem ser executados e programas que estão sendo executados) e outros componentes do Windows.

A Área de Trabalho do Windows 10, também conhecida como Desktop, é reconhecida pela presença do papel de parede ilustrando o fundo da tela. É uma imagem que pode ser um bitmap (extensão BMP), uma foto (extensão JPG), além de outros formatos gráficos. Ao ver o papel de parede em exibição, sabemos que o computador está pronto para executar tarefas.

![](_page_10_Picture_22.jpeg)

Na Área de Trabalho podemos encontrar ícones e estes podem ser ocultados se o usuário escolher "Ocultar ícones da Área de Trabalho" no menu de contexto (botão direito do mouse, "Exibir"). Os ícones representam atalhos, arquivos, pastas, unidades de discos e componentes do Windows (como Lixeira e Computador).

No canto inferior esquerdo encontraremos o botão Iniciar, que pode ser acionado pela tecla Windows ou pela combinação de teclas Ctrl+Esc. Ao ser acionado, o menu Iniciar será apresentado na interface de blocos que surgiu com o Windows 8, interface Metro.

A ideia do menu Iniciar é organizar todas as opções instaladas no Windows 10, como acessar Configurações (antigo Painel de Controle), programas instalados no computador, apps instalados no computador a partir da Windows Store (loja de aplicativos da Microsoft) etc.

Ao lado do botão Iniciar, encontramos a caixa de pesquisas (Cortana). Com ela, poderemos digitar ou ditar o nome do recurso que queremos executar e o Windows 10 apresentará a lista de opções semelhantes na Área de Trabalho e a possibilidade de buscar na internet. Além da digitação, podemos falar o que estamos querendo procurar, clicando no microfone no canto direito da caixa de pesquisa.

A seguir, temos o item Visão de Tarefas, uma novidade do Windows 10. Ele permite visualizar os diferentes aplicativos abertos (como o atalho de teclado Alt+Tab clássico) e alternar para outra Área de Trabalho. O atalho de teclado para Visão de Tarefas é **Windows+Tab**.

Enquanto no Windows 7 só temos uma Área de Trabalho, o Windows 10 permite trabalhar com várias áreas de trabalho independentes, em que os programas abertos em uma não interferem nos programas abertos em outra.

A seguir, temos a tradicional Barra de Acesso Rápido, que organiza os aplicativos mais utilizados pelo usuário, permitindo o acesso rápido tanto por clique no mouse como por atalhos (**Windows+1** para o primeiro, **Windows+2** para o segundo programa etc.) e também pelas funcionalidades do Aero (como o Aero Peek, que mostrará miniaturas do que está em execução, e consequente transparência das janelas).

A Área de Notificação mostrará a data, hora, mensagens da Central de Ações (de segurança e manutenção), processos em execução (aplicativos de segundo plano) etc. Atalho de teclado: **Windows+B**.

Por sua vez, em "Mostrar Área de Trabalho", o atalho de teclado **Windows+D** mostrará a Área de Trabalho ao primeiro clique e mostrará o programa que estava em execução ao segundo clique. Se a opção "Usar Espiar para visualizar a Área de Trabalho ao posicionar o ponteiro do mouse no botão Mostrar Área de Trabalho na extremidade da barra de tarefas" estiver ativada nas Configurações da Barra de Tarefas, não será necessário clicar. Bastará apontar para visualizar a Área de Trabalho.

Uma novidade do Windows 10 foi a incorporação dos Blocos Dinâmicos (que antes estavam na interface Metro do Windows 8 e 8.1) no menu Iniciar. Os blocos são os aplicativos fixados no menu Iniciar. Se quiser ativar ou desativar, pressione e segure o aplicativo (ou clique com o botão direito do mouse) que mostra o bloco dinâmico e selecione "Ativar bloco dinâmico" ou "Desativar bloco dinâmico".

![](_page_11_Figure_5.jpeg)

Barra de Tarefas

Mostrar Área de Trabalho agora está no canto inferior direito, ao lado do relógio, na área de notificação da Barra de Tarefas. O atalho continua o mesmo: **Win+D** (Desktop).

![](_page_11_Picture_8.jpeg)

Aplicativos fixados na Barra de Tarefas são ícones que permanecem em exibição todo o tempo.

![](_page_11_Picture_10.jpeg)

O aplicativo que está em execução uma vez apresentará, no Windows, um pequeno traço azul abaixo do ícone.

![](_page_11_Picture_12.jpeg)

Já o aplicativo que está em execução mais de uma vez apresentará um pequeno traço segmentado azul no ícone.

![](_page_11_Picture_14.jpeg)

#### **ÁREA DE TRANSFERÊNCIA**

Um dos itens mais importantes do Windows não é visível como um ícone ou programa. A Área de Transferência é um espaço da memória RAM que armazena uma informação de cada vez. A informação armazenada poderá ser inserida em outro local e acaba trabalhando em praticamente todas as operações de manipulação de pastas e arquivos.

No Windows 10, se quiser visualizar o conteúdo da Área de Transferência, acione o atalho de teclado **Windows+V** (*View*).

Ao acionar o atalho de teclado **Ctrl+C** (Copiar), estamos copiando o item para a memória RAM, para ser inserido em outro local, mantendo o original e criando uma cópia.

Ao acionar o atalho de teclado PrintScreen, estamos copiando uma "foto da tela inteira" para a Área de Transferência, para ser inserida em outro local, como em um documento do Microsoft Word ou em edição pelo acessório Microsoft Paint.

Ao acionar o atalho de teclado **Alt+PrintScreen**, estamos copiando uma "foto da janela atual" para a Área de Transferência, desconsiderando outros elementos da tela do Windows.

Ao acionar o atalho de teclado **Ctrl+V** (Colar), o conteúdo que está armazenado na Área de Transferência será inserido no local atual.

#### **Dica**

As três teclas de atalhos mais questionadas em questões do Windows são Ctrl+X, Ctrl+C e Ctrl+V, que acionam os recursos da Área de Transferência.

As ações realizadas no Windows, em sua quase totalidade, podem ser desfeitas ao acionar o atalho de teclado **Ctrl+Z** imediatamente após a sua realização. Por exemplo, ao excluir um item por engano, ao pressionar Del ou Delete, o usuário pode acionar Ctrl+Z (Desfazer) para restaurá-lo novamente, sem necessidade de acessar a Lixeira do Windows.

Outras ações podem ser repetidas, acionando o atalho de teclado **Ctrl+Y** (Refazer), quando possível.

Para obter uma imagem de alguma janela em exibição, além dos atalhos de teclado PrintScreen e Alt+PrintScreen, o usuário pode usar o recurso Instantâneo, disponível nos aplicativos do Microsoft Office. Outra forma de realizar essa atividade é usar a Ferramenta de Captura (Captura e Esboço), disponível no Windows.

Mas se o usuário quer apenas gravar a imagem capturada, poderá fazê-lo com o atalho de teclado **Windows+PrintScreen**, que salva a imagem em um arquivo na pasta "Capturas de Tela", na Biblioteca de Imagens.

A área de transferência é um dos principais recursos do Windows; ela permite o uso de comandos, a realização de ações e o controle das ações que serão desfeitas.

#### **MANIPULAÇÃO DE ARQUIVOS E PASTAS** L

Ao nomear arquivos e pastas, algumas regras precisam ser conhecidas para que a operação seja realizada com sucesso.

O Windows não é *case sensitive*, ou seja, ele não faz distinção entre letras minúsculas e letras maiúsculas. Um arquivo chamado documento.docx será considerado igual ao nome Documento.DOCX.

O Windows não permite que dois itens tenham o mesmo nome e a mesma extensão quando estiverem armazenados no mesmo local.

O Windows **não aceita** determinados caracteres nos nomes e extensões. São caracteres reservados para outras operações que são proibidos na hora de nomear arquivos e pastas. Os nomes de arquivos e pastas podem ser compostos por qualquer caractere disponível no teclado, **exceto** os caracteres:

- $*$  (asterisco, usado em buscas);
- ? (interrogação, usado em buscas);
- $\bullet$  / (barra normal, significa opção);
- z | (barra vertical, significa concatenador de comandos);
- $\bullet$  \ (barra invertida, indica um caminho);
- " (aspas, abrange textos literais);
- $\bullet$  : (dois-pontos, significa unidade de disco);
- z < (sinal de menor, significa direcionador de entrada);
- z > (sinal de maior, significa direcionador de saída).

Existem termos que não podem ser usados, como CON (console, significa teclado), PRN (*printer*, significa impressora) e AUX (indica um auxiliar), por referenciarem itens de hardware nos comandos digitados no Prompt de Comandos — por exemplo, para enviar para a impressora um texto por meio da linha de comandos, usamos TYPE TEXTO.TXT > PRN.

Entre os caracteres proibidos, o asterisco é o mais conhecido. Ele pode ser usado para substituir de zero a N caracteres em uma pesquisa, tanto no Windows como nos sites de busca na internet.

As ações realizadas pelos usuários em relação à manipulação de arquivos e pastas pode estar condicionada ao local onde elas são efetuadas, ou ao local de origem e destino das ações. Portanto, é importante verificar no enunciado da questão, geralmente no texto associado, esses detalhes que determinarão o resultado da operação.

As operações podem ser realizadas com atalhos de teclado, com o mouse ou com a combinação de ambos. As bancas organizadoras costumam questionar ações práticas nas provas e, na maioria das vezes, utilizam imagens nas questões.

![](_page_12_Picture_488.jpeg)

É importante saber que a manipulação de arquivos e pastas é o tema mais questionado em provas de algumas bancas, com destaque para as teclas de atalhos dos recursos (como F2 para Renomear) e ações envolvendo a Lixeira.

#### **Lixeira**

Um dos itens mais questionados em concursos públicos é a Lixeira do Windows. Ela armazena os itens que foram excluídos de discos rígidos locais, internos ou externos conectados na CPU.

Ao pressionar o atalho de teclado **Ctrl+D**, ou a tecla **Delete** (Del), o item é removido do local original e armazenado na Lixeira.

Quando o item está na Lixeira, o usuário pode escolher a opção **Restaurar**, para retorná-lo ao local original. Se o local original não existe mais, pois suas pastas e subpastas foram removidas, a Lixeira recupera o caminho e restaura o item.

Os itens armazenados na Lixeira poderão ser excluídos definitivamente, escolhendo a opção "Esvaziar Lixeira" no menu de contexto ou faixa de opções da Lixeira.

Quando acionamos o atalho de teclado **Shift+Delete**, o item será excluído definitivamente. Pelo Windows, itens excluídos definitivamente ou apagados após esvaziar a Lixeira não poderão ser recuperados. É possível recuperar com programas de terceiros, mas isto **não** é considerado em concursos, que seguem a configuração padrão.

Os itens que estão na Lixeira podem ser arrastados com o mouse para fora dela, restaurando o item para o local onde o usuário liberar o botão do mouse.

A Lixeira do Windows tem o seu tamanho definido em 10% do disco rígido ou 50 GB. O usuário poderá alterar o tamanho máximo reservado para a Lixeira, poderá desativá-la excluindo os itens diretamente e configurar Lixeiras individuais para cada disco conectado.

![](_page_13_Picture_442.jpeg)

**Dica**: ao arrastar um item na mesma unidade, ele será movido. Se arrastar entre unidades diferentes, será copiado.

![](_page_13_Picture_443.jpeg)

#### **Extensões de Arquivos**

O Windows 10 apresenta ícones que representam arquivos, de acordo com a sua extensão. A extensão caracteriza o tipo de informação que o arquivo armazena. Quando um arquivo é salvo, uma extensão é atribuída para ele, de acordo com o programa que o criou.

É possível alterar essa extensão; porém, corremos o risco de perder o acesso ao arquivo, que não será mais reconhecido diretamente pelas configurações definidas em programas padrão do Windows.

#### **Importante!**

Existem arquivos sem extensão, como itens do sistema operacional. Ela é opcional e procura associar o arquivo com um programa para visualização ou edição. Se o arquivo não possui extensão, o usuário não conseguirá executá-lo, por tratar-se de conteúdo de uso interno do sistema operacional (que não deve ser manipulado).

Confira na tabela a seguir algumas das extensões e ícones mais comuns em provas de concursos.

![](_page_14_Picture_473.jpeg)

Uma das extensões menos conhecidas e mais questionadas é a extensão RTF, Rich Text Format, uma tentativa da Microsoft em criar um padrão de documento de texto com alguma formatação para múltiplas plataformas.

A extensão RTF pode ser aberta pelos programas editores de textos, como o Microsoft Word e LibreOffice Writer, e é padrão do acessório do Windows **WordPad**.

Se o usuário quiser, pode acessar Configurações (atalho de teclado Windows+I) e modificar o programa padrão. Alterando essa configuração, o arquivo será visualizado e editado por outro programa de escolha do usuário.

As Configurações do Windows e dos programas instalados estão armazenadas no Registro do Windows. O arquivo do registro do Windows pode ser editado pelo comando regedit.exe, acionado na caixa de diálogo "Executar". Entretanto, não devemos alterar suas *hives* (chaves de registro) sem o devido conhecimento, pois isso poderá inutilizar o sistema operacional.

No Windows 10, Configurações é o Painel de Controle. A troca do nome alterou a organização dos itens de ajustes do Windows, tornando-se mais simples e intuitivo. Por meio desse item, o usuário poderá instalar e desinstalar programas e dispositivos, configurar o Windows, além de acessar outros recursos administrativos.

Utilizando o ícone Rede e Internet do Windows 10 (acessado pela opção Configurações, localizada na lista exibida a partir do botão Iniciar), é possível configurar VPN, wi‐fi, modo avião, entre outros. VPN / Wi-Fi / Modo avião / Status da rede / Ethernet / Conexão discada / Hotspot móvel / Uso de dados / Proxy.

Modo Avião é uma configuração comum em smartphones e tablets que permite desativar, de maneira rápida, a comunicação sem fio do aparelho — que inclui wi‑fi, bluetooth, banda larga móvel, GPS, GNSS, NFC e todos os demais tipos de uso da rede sem fio.

No Explorador de Arquivos do Windows 10, ao exibir os detalhes dos arquivos, é possível visualizar informações, como, por exemplo, a data de modificação e o tamanho de cada arquivo.

#### **Modos de Exibição do Windows 10**

![](_page_14_Figure_10.jpeg)

- **z icones extragrandes** ícones extragrandes com nome (e extensão);
- **z** ícones grandes *icones* grandes com nome (e extensão);
- $\frac{E}{\sqrt{2}}$  icones médios médios com nome (e extensão) organizados da esquerda para a direita;
- **•** 图 fcones pequenos icones pequenos com nome (e extensão) organizados da esquerda para a direita;
- **ELE Lista** icones pequenos com nome (e extensão) organizados de cima para baixo;
- $\bullet$   $\mathbb{H}$  Detalhes icones pequenos com nome, data de modificação, tipo e tamanho;
- $\bullet$   $\blacksquare$  Blocos *icones médios com nome*, tipo e tamanho, organizados da esquerda para a direita;

 $\equiv$  Conteúdo icones médios com nome, autores, data de modificação, marcas e tamanho.

**Importante!** Os modos de exibição do Windows são muito questionados em concursos. Se você tem um computador com Windows 10, procure visualizar os modos de exibição no seu Explorador de Arquivos. Praticar a disciplina no computador ajuda na memorização dos recursos.

![](_page_15_Figure_2.jpeg)

- **1. Barra de menus**: são apresentados os menus com os respectivos serviços que podem ser executados no aplicativo.
- z **2. Barra ou linha de título**: mostra o nome do arquivo e o nome do aplicativo que está sendo executado na janela. Por meio dessa barra, conseguimos mover a janela quando ela não está maximizada. Para isso, clique na barra de título, mantenha o clique e arraste e solte o mouse. Assim, você moverá a janela para a posição desejada. Depois é só soltar o clique.
- **3. Botão minimizar**: reduz uma janela de documento ou aplicativo para um ícone. Para restaurar a janela para seu tamanho e posição anteriores, clique nesse botão ou clique duas vezes na barra de títulos.
- z **4. Botão maximizar**: aumenta uma janela de documento ou aplicativo para preencher a tela. Para restaurar a janela para seu tamanho e posição anteriores, clique nesse botão ou clique duas vezes na barra de títulos.
- 5. Botão fechar: fecha o aplicativo ou o documento. Solicita que você salve quaisquer alterações não salvas antes de fechar. Alguns aplicativos, como os navegadores de internet, trabalham com guias ou abas, e possuem seus próprios controles para fechar a guia ou aba. Atalho de teclado Alt+F4.
- **6. Barras de rolagem**: as barras sombreadas ao longo do lado direito (e inferior de uma janela de documento). Para deslocar-se para outra parte do documento, arraste a caixa ou clique nas setas da barra de rolagem.
- **USO DOS MENUS** L

No Windows 10, tanto pelo Explorador de Arquivos como pelo menu Iniciar, encontramos as opções para gerenciamento de arquivos, pastas e configurações.

O Windows 10 disponibiliza listas de atalho como recurso que permite o acesso direto a sítios, músicas, documentos ou fotos. O conteúdo dessas listas está diretamente relacionado com o programa ao qual elas estão associadas. O recurso de Lista de Atalhos, novidade do Windows 7 que foi mantida nas versões seguintes, possibilita organizar os arquivos abertos por um aplicativo ao ícone do aplicativo, com a possibilidade, ainda, de fixar o item na lista.

No Explorador de Arquivos do Windows 10, os menus foram trocados por guias, semelhantemente ao Microsoft Office. Ao pressionar Alt, nenhum menu escondido será mostrado (como no Windows 7), mas os atalhos de teclado para as guias Arquivo, Início, Compartilhar e Exibir.

![](_page_15_Picture_13.jpeg)

O botão direito do mouse exibe a janela pop-up chamada "Menu de Contexto". Em cada local que for clicado, uma janela diferente será mostrada.

As opções exibidas no menu de contexto contêm as ações permitidas para o item clicado naquele local.

Por meio do menu de contexto da Área de Trabalho, podemos criar pasta (Ctrl+Shift+N), atalho ou novos arquivos, como, por exemplo:

- $\bullet$  imagem de bitmap (BMP Paint);
- z documento do Microsoft Word (DOCX Microsoft Word);
- formato Rich Text (RTF WordPad);
- $\bullet$  documento de texto (TXT Bloco de Notas);
- $\bullet$  planilha do Microsoft Excel (XLSX Microsoft Excel);
- z pasta compactada (extensão ZIP).

### **Dica**

Arquivos de imagens são editados pelo acessório do Windows Microsoft Paint, que, no Windows 10, oferece a versão Paint 3D.

Cada item (pasta ou arquivo) armazena uma série de informações relacionadas a si próprio. Essas informações podem ser consultadas em "Propriedades", acessado no menu de contexto que é exibido ao clicar com o botão direito do mouse sobre o item.

Ao clicar com o botão direito sobre o ícone da Lixeira, será mostrado o menu de contexto. Escolhendo "Esvaziar Lixeira", os itens serão removidos definitivamente; utilizando o Windows, não haverá meio de recuperá-los.

#### $\mathbb{R}$ **PROGRAMAS E APLICATIVOS**

Os programas associados ao Windows 10 podem ser classificados em:

- $\bullet$  componentes do sistema operacional;
- aplicativos e acessórios;
- $\bullet$  ferramentas de manutenção e segurança.
- apps aplicativos disponíveis na Loja (Windows Store) para instalação no computador do usuário.

**Dica**: os acessórios do Windows são aplicativos nativos do sistema operacional, que estão disponíveis para utilização mesmo que não existam outros programas instalados no computador. Os acessórios oferecem recursos básicos para anotações, edição de imagens e edição de textos.

Na primeira categoria, encontramos Configurações (antigo Painel de Controle). Usado para realizar as configurações de software (programas) e hardware (dispositivos), permite alterar o comportamento do sistema operacional, personalizando a experiência no Windows 7. No Windows 10, o Painel de Controle chama-se Configurações, e pode ser acessado pelo atalho de teclado Windows+X no menu de contexto, ou diretamente pelo atalho de teclado Windows+I.

Na segunda categoria, temos programas que realizam atividades e outros que produzem mais arquivos. Por exemplo, a calculadora; é um acessório do Windows 10 que inclui novas funcionalidades em relação às versões anteriores, como o cálculo de datas e conversão de medidas. Temos também Notas Autoadesivas, que são como pequenos post its na tela do computador.

Outros acessórios são o WordPad (para edição de documentos com alguma formatação), Bloco de Notas (para edição de arquivos de textos), MSPaint (para edição de imagens) e Visualizador de Imagens (que permite ver uma imagem e chamar o editor correspondente).

Finalmente, tem-se as ferramentas do sistema. Desfragmentar e Otimizar Unidades<sup>1</sup> (antigo Desfragmentador de Discos, para organizar *clusters<sup>2</sup>), Verificação de Erros (para procurar* por erros de alocação), Backup do Windows (para cópia de segurança dos dados do usuário) e Limpeza de Disco (para liberar espaço livre no disco).

![](_page_16_Picture_4.jpeg)

No menu Iniciar, em Ferramentas Administrativas do Windows, encontraremos os outros programas, como, por exemplo: Agendador de Tarefas, Gerenciamento do Computador, Limpeza de Disco etc. Na parte de segurança, encontramos o Firewall do Windows, um filtro das portas TCP do computador que autoriza ou bloqueia o acesso para a rede de computadores, e acesso externo ao computador.

![](_page_16_Picture_6.jpeg)

A tabela a seguir procura resumir os recursos e novidades do Windows 10. Confira.

![](_page_16_Picture_196.jpeg)

1 Em cada local do Windows, o item poderá ter um nome diferente. "Desfragmentar e Otimizar Unidades" é o nome do recurso. "Otimizar e desfragmentar unidade" é o nome da opção.

2 Unidades de alocação. Quando uma informação é gravada no disco, ela é armazenada em um espaço chamado cluster.

155

![](_page_17_Picture_165.jpeg)

Quando você clica duas vezes em um arquivo, como, por exemplo, uma imagem ou documento, o arquivo é aberto no programa que está definido como o "programa padrão" para esse tipo de arquivo no Windows 10. Porém, se você gosta de usar outro programa para abrir o arquivo, você pode defini-lo como padrão. Isso está disponível em Configurações, Sistema, Aplicativos Padrão.

![](_page_17_Picture_166.jpeg)